# Урок № 6

**Создание Google– аккаунта**

ак известно, раньше письма писали на<br>Зареманочтальоны доставляли их адресатам.

**Но технологии развиваются, и люди придумали** более удобный способ доставки писем **электронную почту (email). С помощью мейлов люди могут обмени- ваться не только письмами, но и файлами.**

**Gmail – один из самых популярных почтовых ресурсов.** Этот сервис создала компания Google (рис. 1).

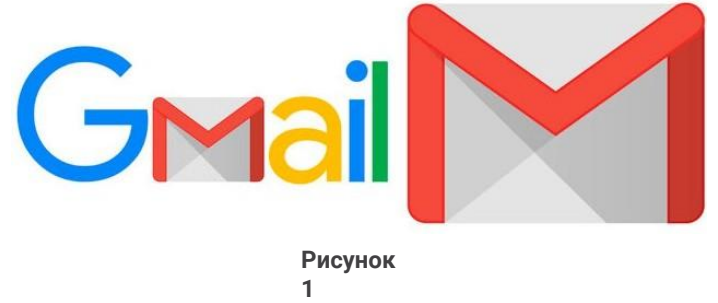

# **Давайте и мы зарегистрируемся на Gmail.**

Для этого перейдем по этой **ссылке**.

В первом окне нужно напечатать свое **Имя** и **Фамилию** в соответствующих полях.

Потом следует придумать уникальное имя для своей почты и вписать его в поле **Имя пользователя**. Можете написать ваши инициалы, фамилию, цифры. **Главное, чтобы вы его запомнили**. **Уникальное имя вместе с приставкой @gmail.com будет адресом вашей почты**.

После придумайте **пароль, который вы также запомните**, подтвердите его и нажмите кнопку **Далее**  (рис. 2).

Google

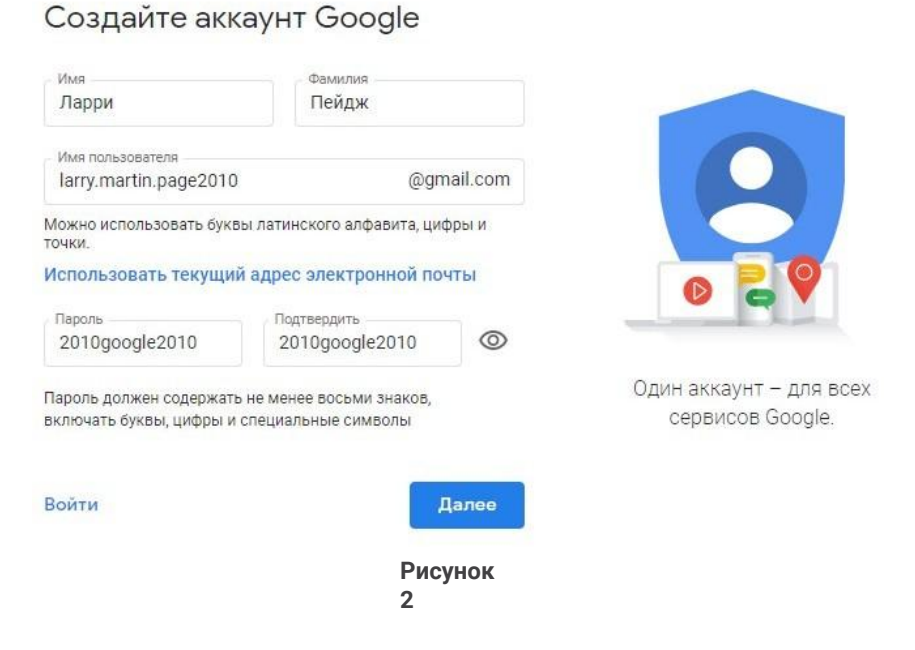

**В следующем окне вверху вы увидите адрес вашей электронной почты.**

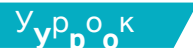

№**№ 6** Заполните регистрационные поля, которые появятся перед вами. Укажите дату своего рождения и пол. До- полнительно можно ввести номер телефона.

### **Будьте внимательны!**

**Помните, что к одному номеру можно привязать только один аккаунт Google.**

Если у вас нет телефона, вы можете с разрешения родителей вписать их номер (рис. 3).

### Google

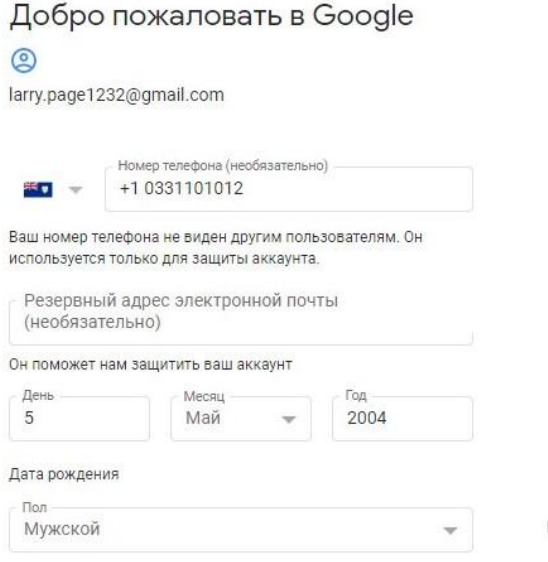

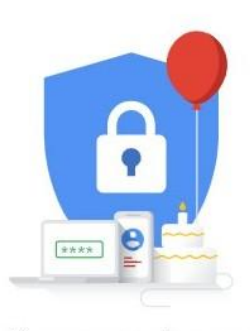

Ваша личная информация конфиденциальна и защищена.

#### Зачем мы собираем эту информацию?

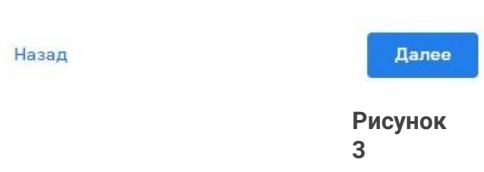

После этого снова нажмите **Далее**.

**Обратите внимание, если вы указали возраст мень- ше 13 лет, перед вами появится еще одно окно.**

**Google запросит номер телефона или электронную почту кого-то из ваших родителей**  Google<sup>41</sup>

Свяжите этот аккаунт с аккаунтом родителя

Попросите родителей завершить создание аккаунта. Они будут управлять им вместе с вами, пока вам не исполнится 13 лет.

Попросите родителя войти в аккаунт

Ларри, почти все готово! Чтобы завершить регистрацию, попросите родителя войти в аккаунт.

Адрес электронной почты или телефон ро...

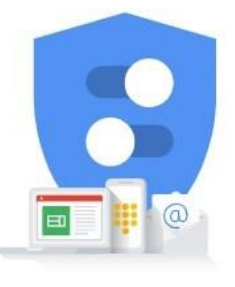

Далее **Рисунок 4**

Если вы укажете возраст старше 13 лет, на ваш номер телефона придет код подтверждения электронной почты. Введите его в соответствующем поле (см. рис. 5–6 на стр. 6).

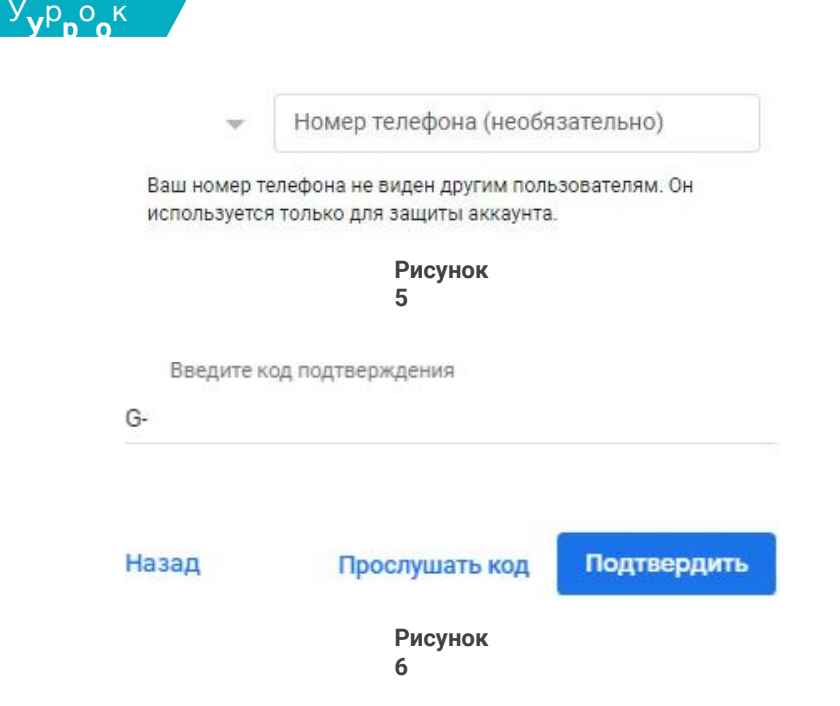

В последнем окне нужно ознакомиться с политикой конфиденциальности и нажать кнопку **Принимаю**.

### **Поздравляем! Вы создали электронную почту!**

# **Теперь перейдем к настройке.**

Откройте меню **Настройки > Общие** (рис. 7–9).

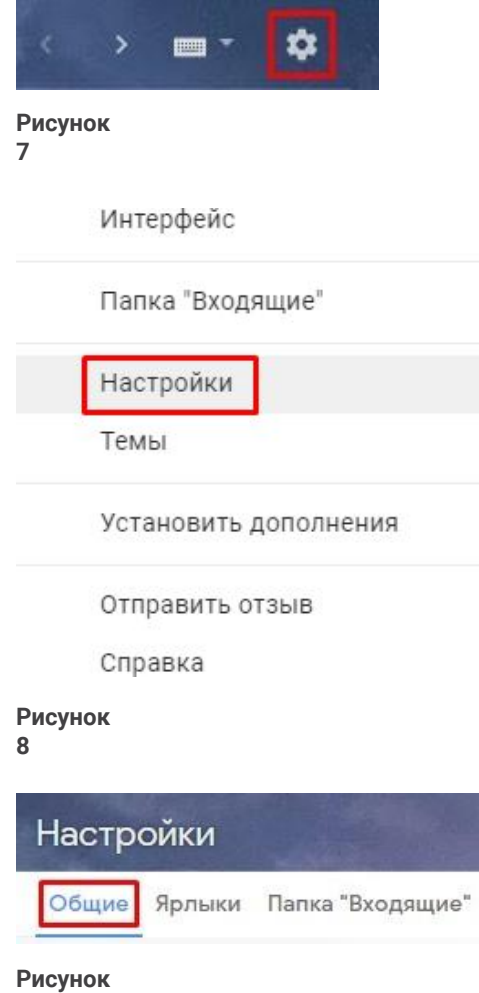

**9**

Прокрутите страницу вниз и просмотрите доступные функции.

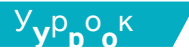

№**№ <sup>6</sup>** Полезно добавить к письму **Подпись**. Она будет автоматически появляться в конце всех ваших писем, что значительно экономит время (рис. 10).

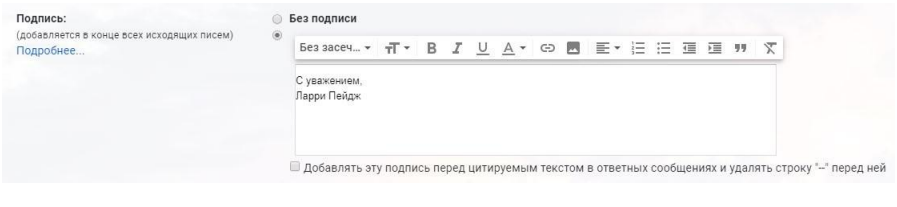

**Рисунок 10**

Здесь же можно добавить ваше фото. Для этого найдите функцию **Моя картинка** и нажмите на ссылку **Ваше фото**. Вы автоматически перейдете в **О себе**. Щел- кните по кругу с фотоаппаратом и загрузите вашу фото- графию с компьютера (рис. 11–12). А затем нажмите **ОК**, чтобы подтвердить изменения.

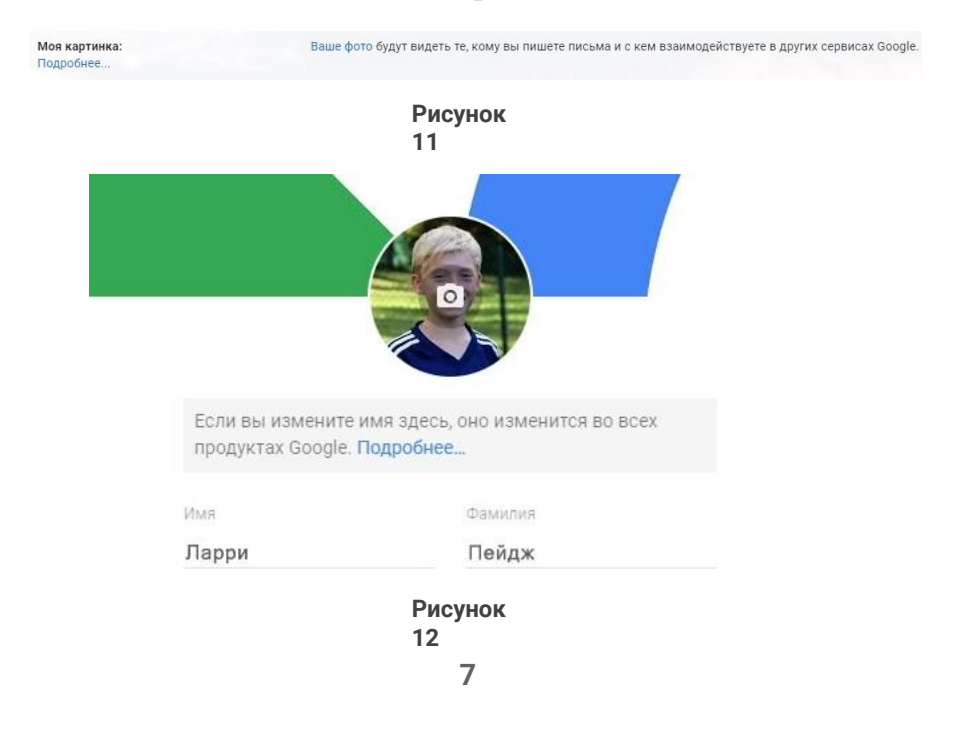

**Основная функция Gmail – отправлять и получать письма.**

Письма, которые вы получили, находятся в папке **Входящие** (рис. 13).

**Рисунок 13**

Чтобы просматривать письма или цепочки писем, которые вы отправили, нужно перейти в **Отправленные** (рис. 14).

**Рисунок 14**

Если вы написали письмо, но не отправили его, оно автоматически сохранится в **Черновики** (рис. 15). В лю- бой момент можно вернуться к черновикам, отредакти- ровать письмо, отправить его или удалить.

> Черновики **Рисунок 15**

Чтобы найти письмо, используйте поиск (рис. 16). Введите ключевое слово в строке **Поиск в почте** и нажмите **Enter**.

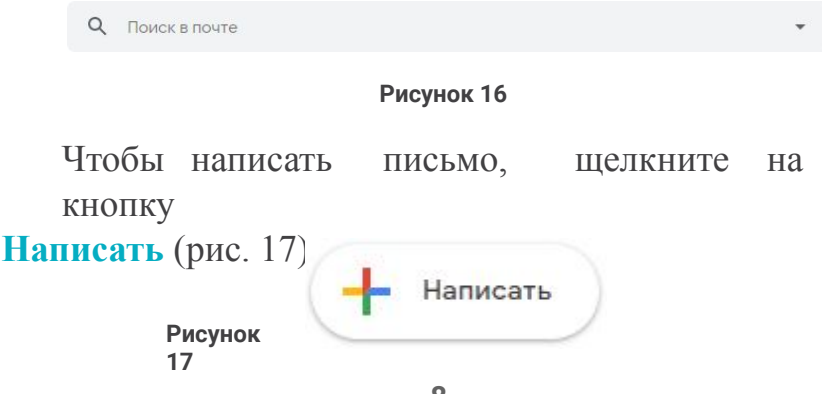

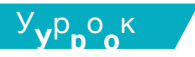

№**№ <sup>6</sup>** В графе **Тема** нужно указать, о чем письмо. Ниже находится сам текст. В графе **Получатели** необходимо ввести email-адреса тех, кому вы хотите отправить письмо (рис. 18).

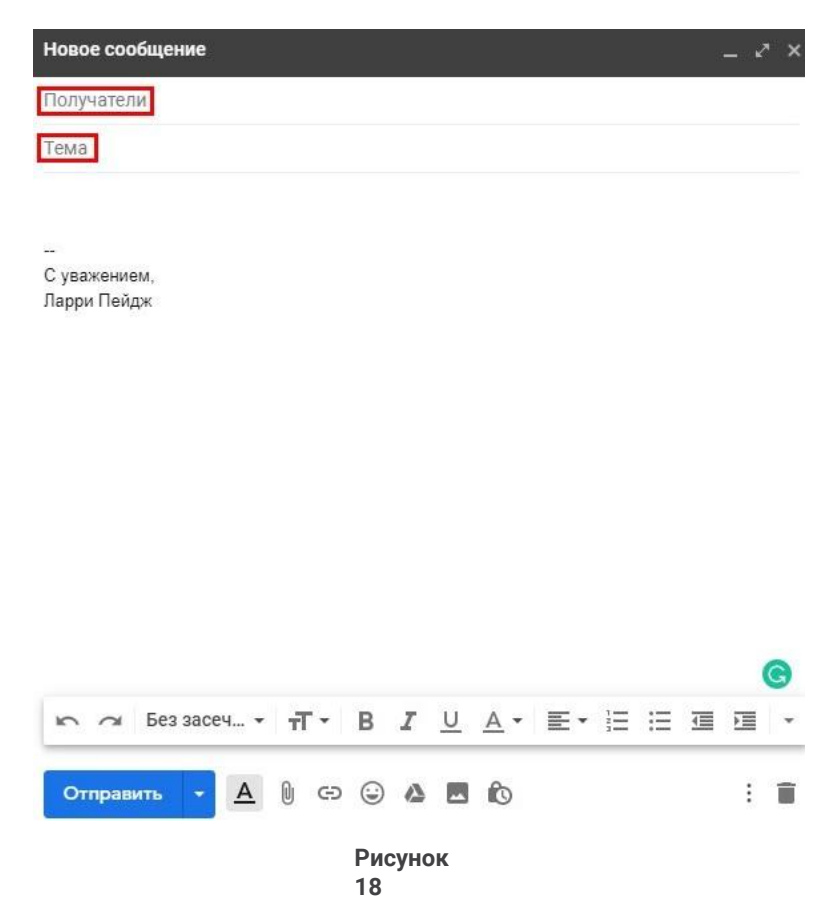

Также к письму можно прикрепить файл с компьютера, щелкнув **Прикрепить файлы**. Чтобы отправить письмо, нажмите кнопку **Отправить** (рис. 19).

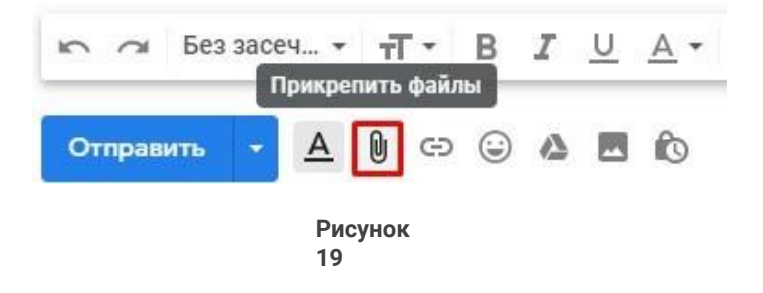

**Одновременно с почтой создается и аккаунт Google.**

**Это означает, что у вас есть аккаунт на YouTube, Google Диск, а также доступ к другим сервисам Google.**

### **Google Диск используют для хранения файлов.**

Представьте, что вы работаете над большим проектом. Чтобы закончить работу, вам нужен постоянный доступ к обновленной информации. При этом не важно, с какого именно устройства вы заходите.

Вместо того чтобы носить с собой флешку и постоянно заменять на ней файлы, можно использовать Google Диск. На него можно загрузить до 15 ГБ информации.

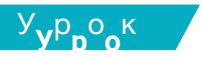

20

Чтобы открыть Google Диск, нажмите на кнопку меню в вашем аккаунте Google и выберите Диск (рис.  $20$ ).

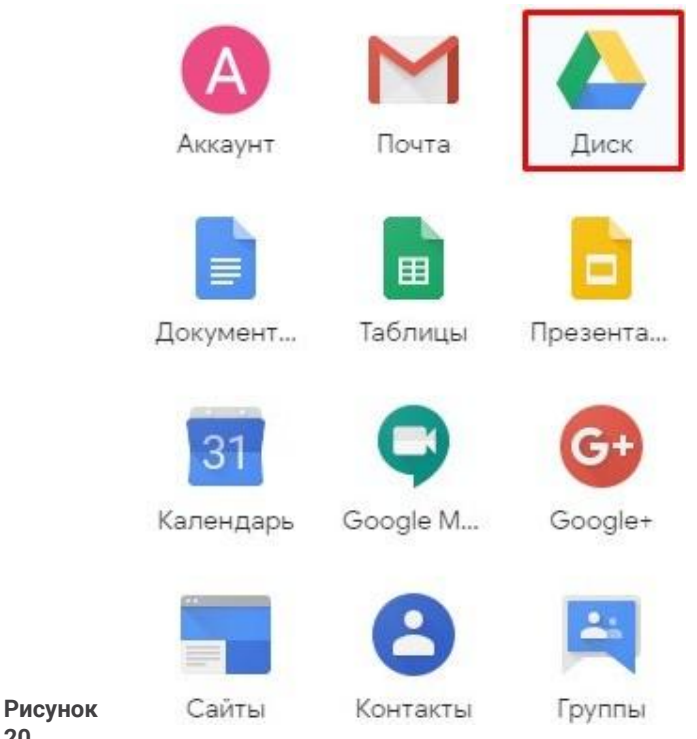

Давайте загрузим файлы с компьютера на Google Диск. Для этого нажмите Создать > Загрузить файлы (рис. 21).

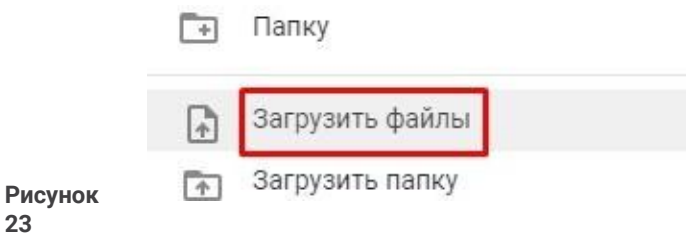

Выберите файл, который вы хотите загрузить, и нажмите кнопку **Открыть**. Как только файл загрузится, вы увидите его на диске (рис. 22).

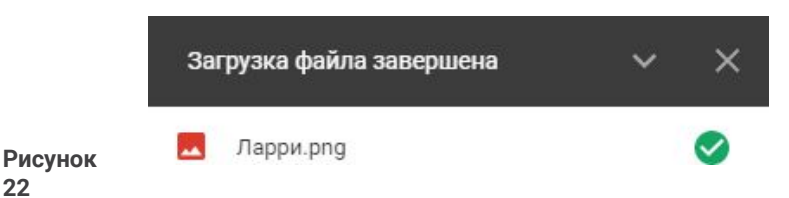

По такому же алгоритму можно создать папку (**Создать > Папку > Создать**) или загрузить папку с компьютера (**Создать > Загрузить папку > Загрузить**).

**22**

**23**

**А как же сделать так, чтобы другой пользователь имел доступ к папкам или мог видеть и редактировать файлы, которые вы загрузили на Google Диск?**

Все очень просто! Достаточно щелкнуть по докумен- ту правой кнопкой мыши и выбрать опцию Открыть предваритель

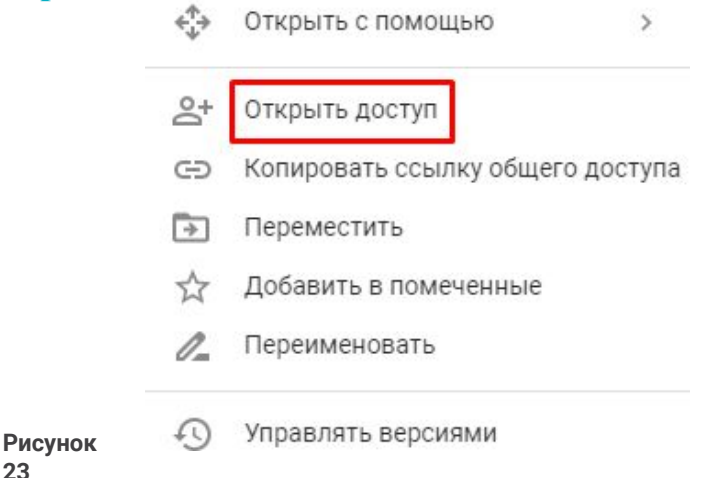

**12**

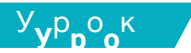

Затем необходимо ввести адреса электронной почты тех, кто сможет просматривать или редактировать файл, и нажать Готово (рис. 24).

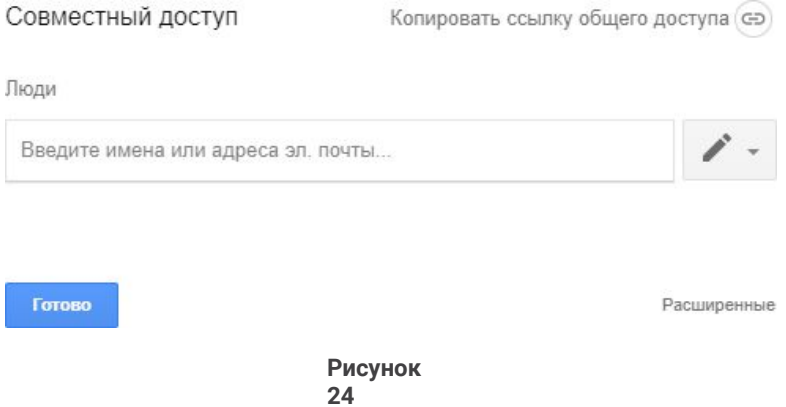

## Теперь попрактикуйтесь в использовании браузера. Найдите любимую музыку, видео или игры.

Отправьте найденные ссылки друзьям по email.